スマートフォン等での教育情報ネットワークのアカウントの登録方法について

スマートフォンやタブレットで Google Workspace for Education のツールを利用するには、スマート フォン等に教育情報ネットワークのアカウントが登録されている必要があります。

- 確認方法:Gmail アプリを開き、画面の右上の丸いアイコンをタップした際に、教育情報ネットワーク のメールアドレス (○○.△△@shimodate2-h.ibk.ed.jp) が表示される。
- 使用方法:複数の Google アカウントがある場合には、個人で取得したアカウント(□□□□@gmail.com) と教育情報ネットワークのアカウントを切り替えて使用してください。
- (1) Google 製アプリへのアカウント登録方法(主に iPhone 等の iOS 端末での対応方法)
	- ① AppStore を開き、Gmail アプリをダウンロード・インストールします(※すでにインストール してある場合は、この作業は不要です)。
	- ② Gmail アプリを開き、画面の右上の丸いアイコンをタップします。
	- ③ 「別のアカウントを追加」をタップして、「Google」をタップします。
	- ④ 教育情報ネットワークのメールアドレス(〇〇.△△@shimodate2-h.ibk.ed.jp)を入力してくだ さい。
	- ⑤ 進んでいくと教育情報ネットワークのログイン画面が表示されます。教育情報ネットワークの ログイン ID(b××××××)でログインしてください。
	- ⑥ ポータルサイトにログインしたら、メールアドレスの入力画面まで戻るボタンで戻ります。 ※戻りすぎに注意してください。
	- ⑦ メールアドレスの入力画面で、メールアドレス(〇〇.△△@shimodate2-h.ibk.ed.jp)が表示さ れている状態で「次へ」をタップして Google の利用規約に同意すると、アカウントが追加され ます。
	- ※ もし1回目と同じように、教育情報ネットワークのログイン画面が出てきてしまった場合は、上 記の操作を最初から何度か繰り返してみてください。

上記の操作でうまくいかない場合は、右の QR コードから読み取った URL の動画を 見ながら操作してみてください。

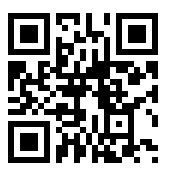

- (2) スマートフォン本体へのアカウント登録方法(主に Android 端末での対応方法)
	- ① スマートフォンの設定アプリを開きます。[アカウント]をタップします。[アカウント]が表示さ れない場合は、[ユーザーとアカウント]をタップします。下部の[アカウントを追加]をタップし ます。
	- ② アカウント追加の設定画面から,Google アカウントを選び、教育情報ネットワークのメールア ドレス(〇〇.△△@shimodate2-h.ibk.ed.jp)を入力してください。
	- ③ 進んでいくと教育情報ネットワークのログイン画面が表示されます。教育情報ネットワークの ログイン ID(b××××××)でログインしてください。
	- ④ ポータルサイトにログインしたら、メールアドレスの入力画面まで戻るボタンで戻ります。 ※戻りすぎに注意してください。
	- ⑤ メールアドレスの入力画面で、メールアドレス(〇〇.△△@shimodate2-h.ibk.ed.jp)が表示さ れている状態で「次へ」をタップすると、アカウントが追加されます。
	- ※ もし1回目と同じように、教育情報ネットワークのログイン画面が出てきてしまった場合は、上 記の操作を最初から何度か繰り返してみてください。
	- ※ 設定はスマートフォンの機種によって異なる場合があります。詳しくは、デバイスのメーカーや 販売店等にお問い合わせください。

**教育情報ネットワークが設計された当初は、スマートフォンやタブレットでの利用を想定していない ため、今回紹介する方法が、すべての機種に当てはまるものではないことは、ご了承ください。**